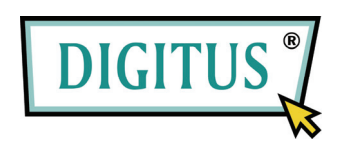

## **CONVERTIDOR DE SEÑAL**

## **USB A PUERTO EN SERIE**

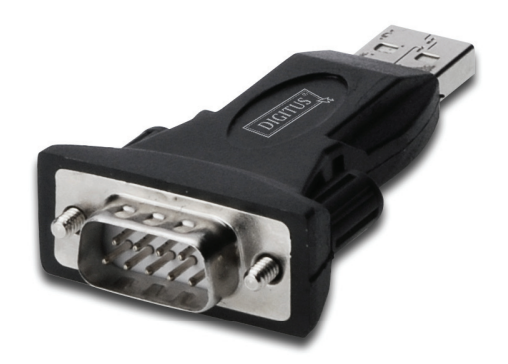

# **Guía de instalación rápida**

(DA-70146-BA)

### *Bienvenido al uso de nuestro producto*

Paso 1: Introduzca el CD del controlador de este producto en el lector CD-ROM

Paso 2: Conecte el dispositivo a un puerto USB libre de su PC, y la aparecerá en pantalla el existente de instalación de nuevo hardware, por favor siga de referencia las imágenes siguientes:

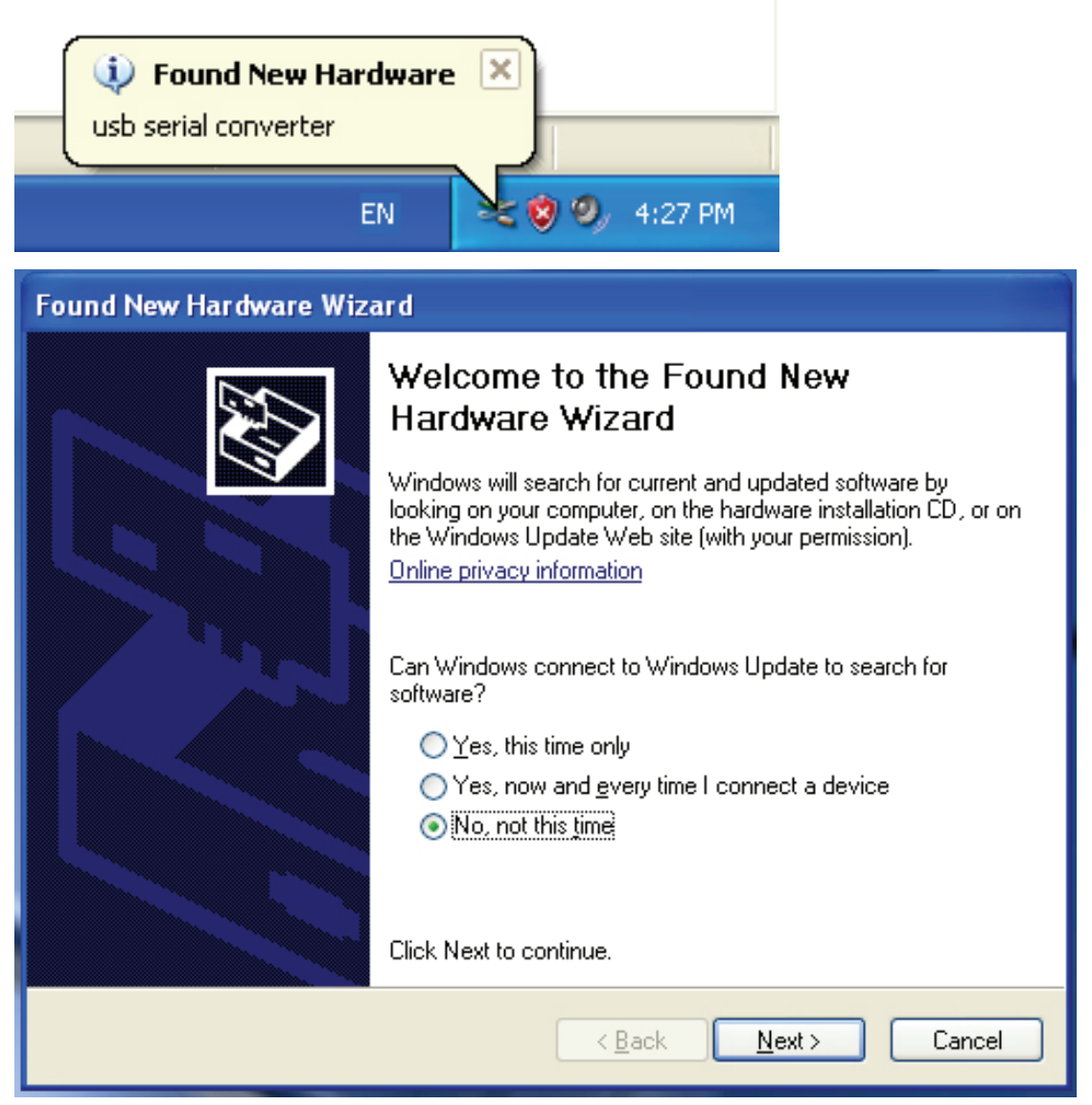

Paso 3**:** Seleccione "No, no this time" (No, esta vez no), haga 'clic' en "Next" (Siguiente) para continuar.

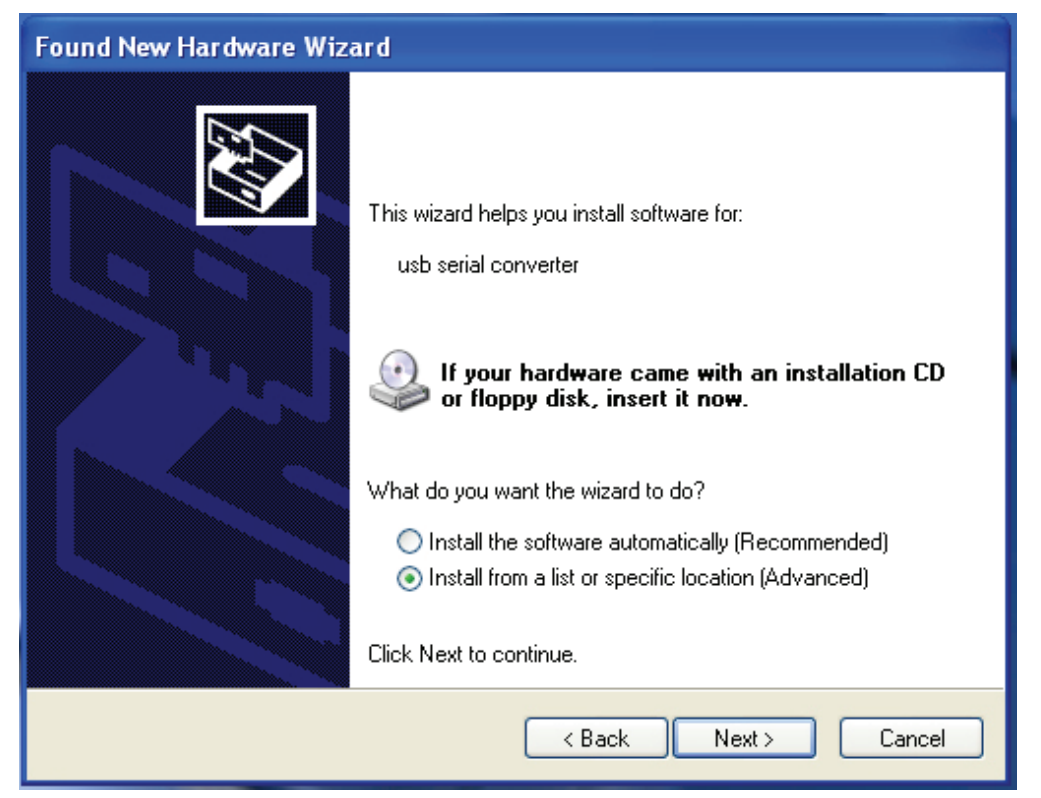

Paso 4: Seleccione "Install from a list or specific location(Advanced)" (Instalar el software seleccionando manualmente de una lista(Avanzado)),y haga 'clic' en "Next" (Siguiente) para continuar)**.**

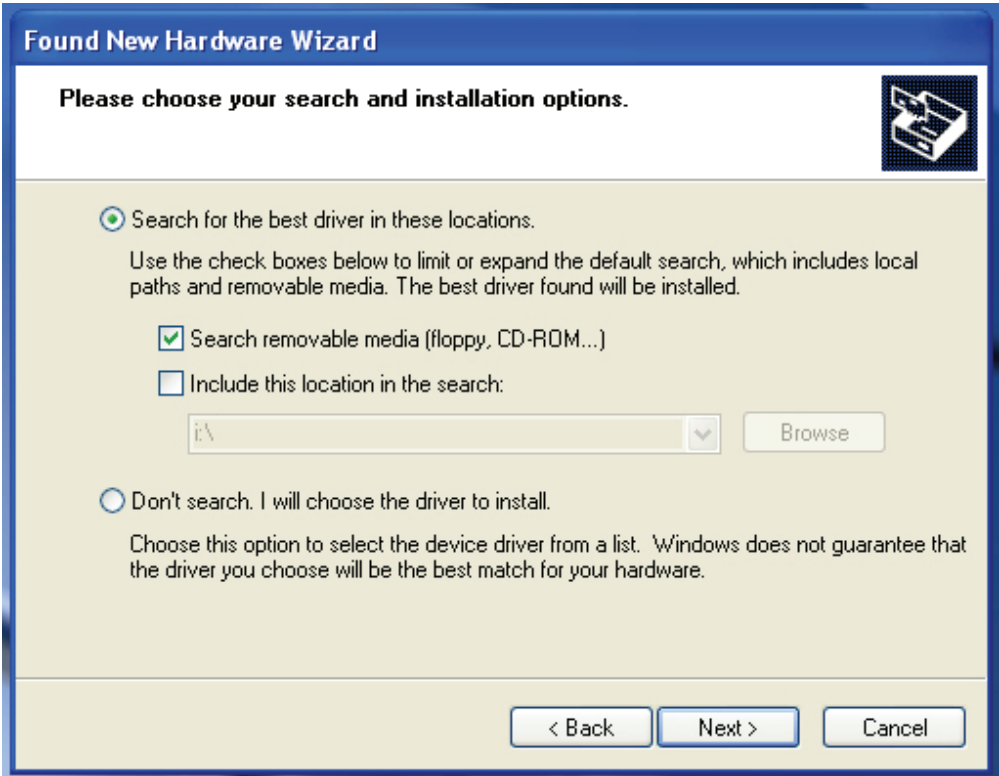

Paso 5: Seleccione "Search removable media (floppy, CD-ROM…)" (Buscar en dispositivo extraíble (floppy, CD-ROM…), haga 'clic' en "Next" (Siguiente) para continuar.

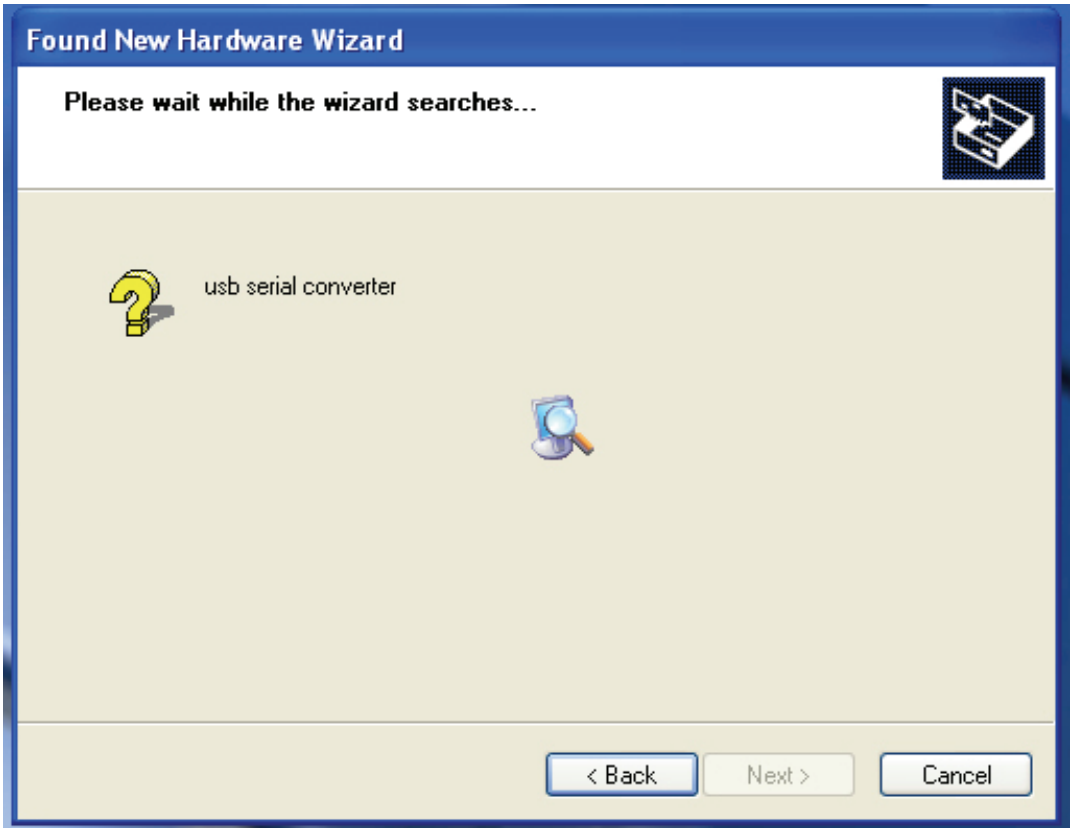

Paso 6: Se iniciará la búsqueda automática del controlador en el CD.

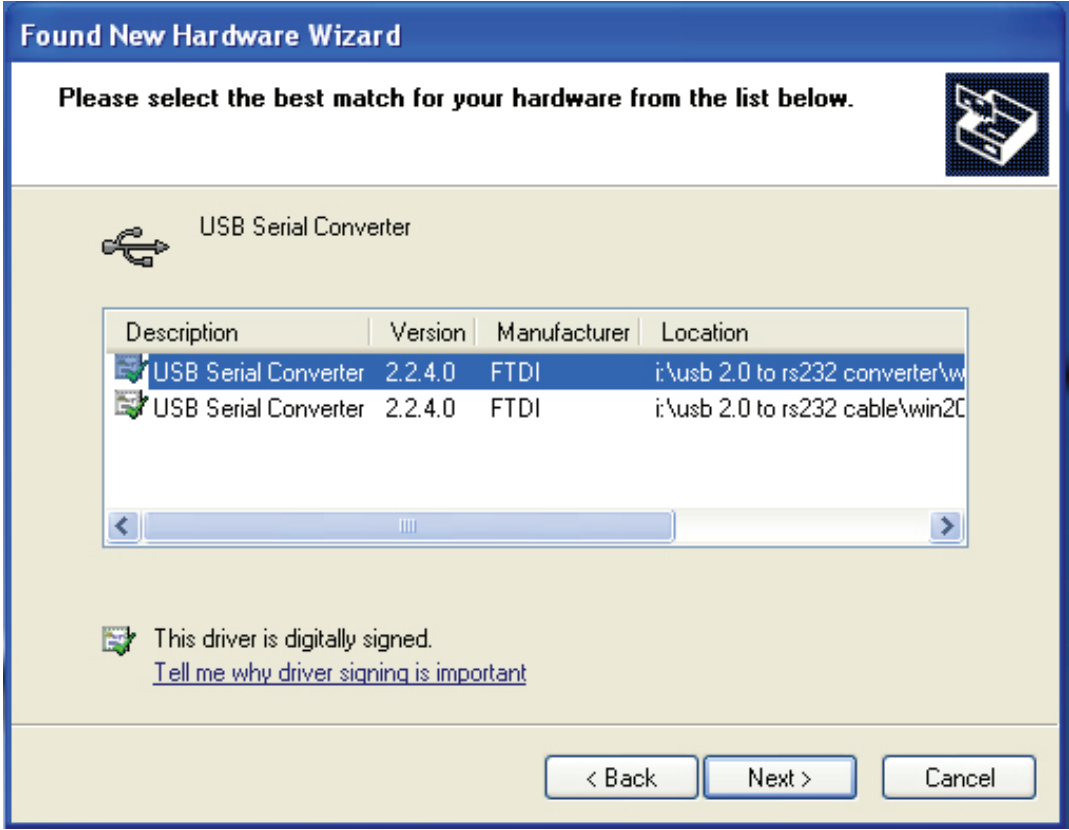

Paso 7: Encontrará dos tipos de controlador para hardware, uno es para el USB 2.0 TO RS232 Converter, y el otro es para USB 2.0 TO RS232 cable. Por favor, seleccione el controlador correspondiente a su producto y haga 'clic' en "Next" (Siguiente) para continuar.

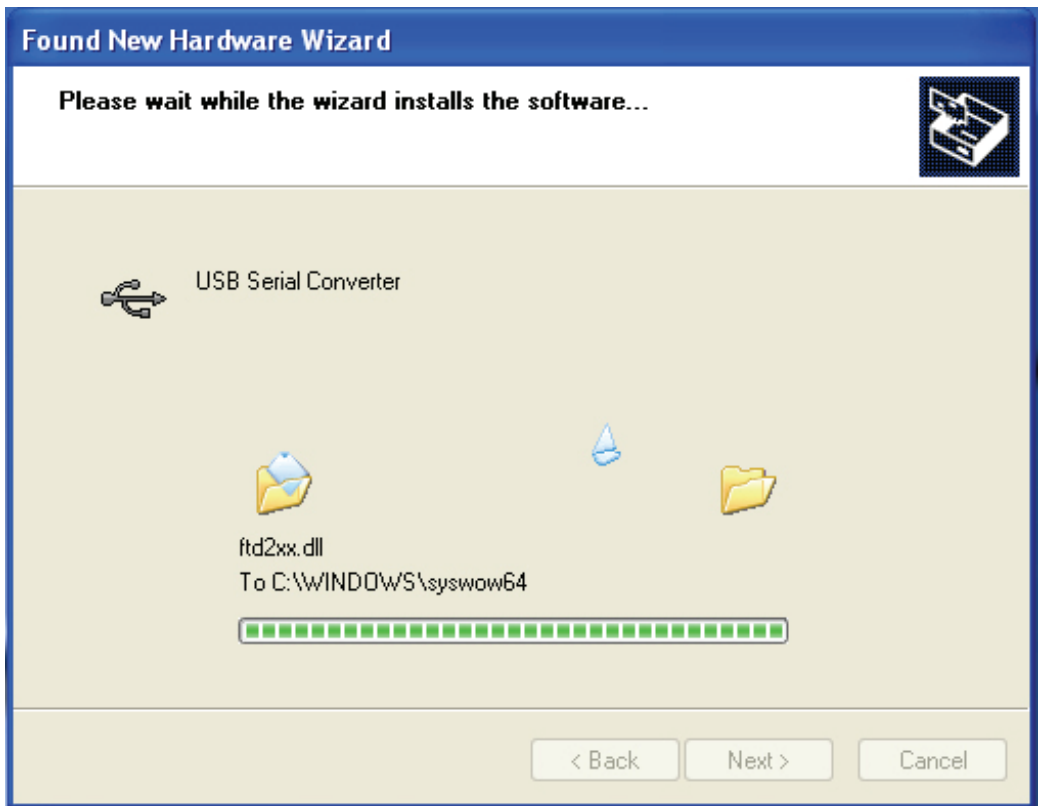

Paso 8: El asistente comienza la instalación y copia los archivos en su sistema

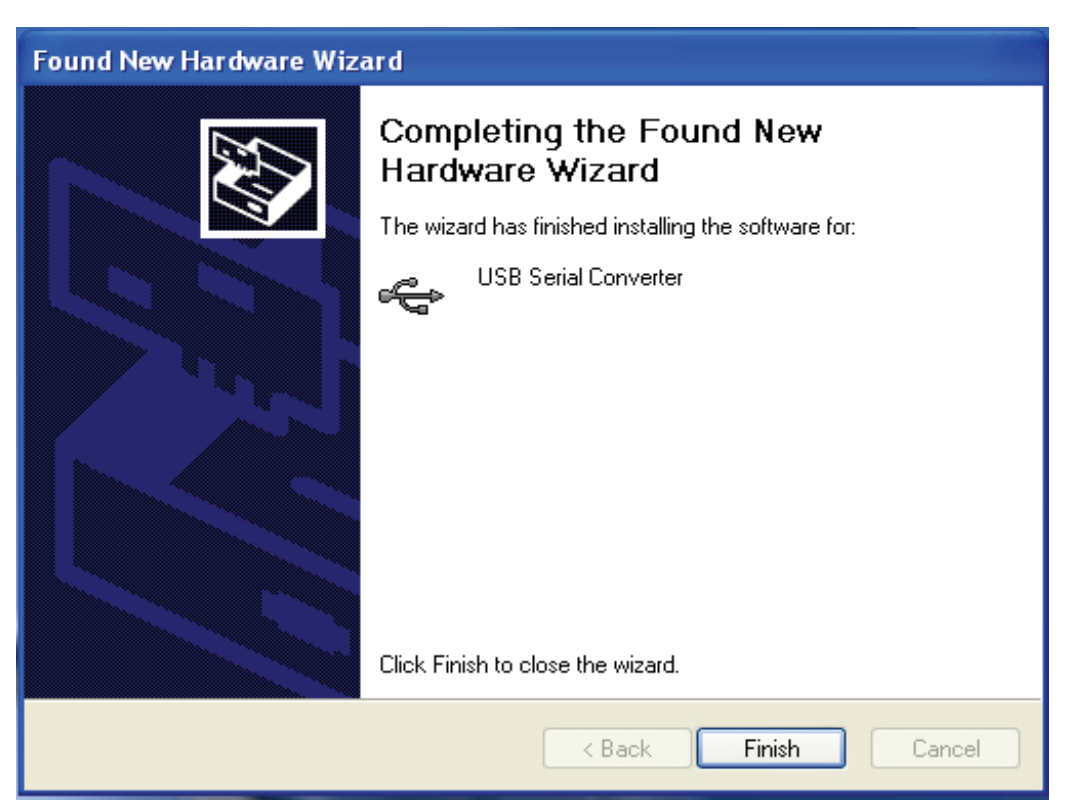

Paso 9: Haga clic en "Finish" (Terminar) para cerrar el asistente.

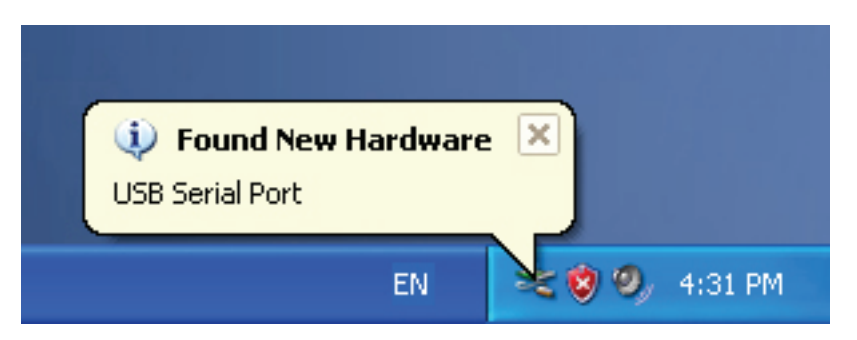

Paso 10: Encuentre el nuevo puerto com.

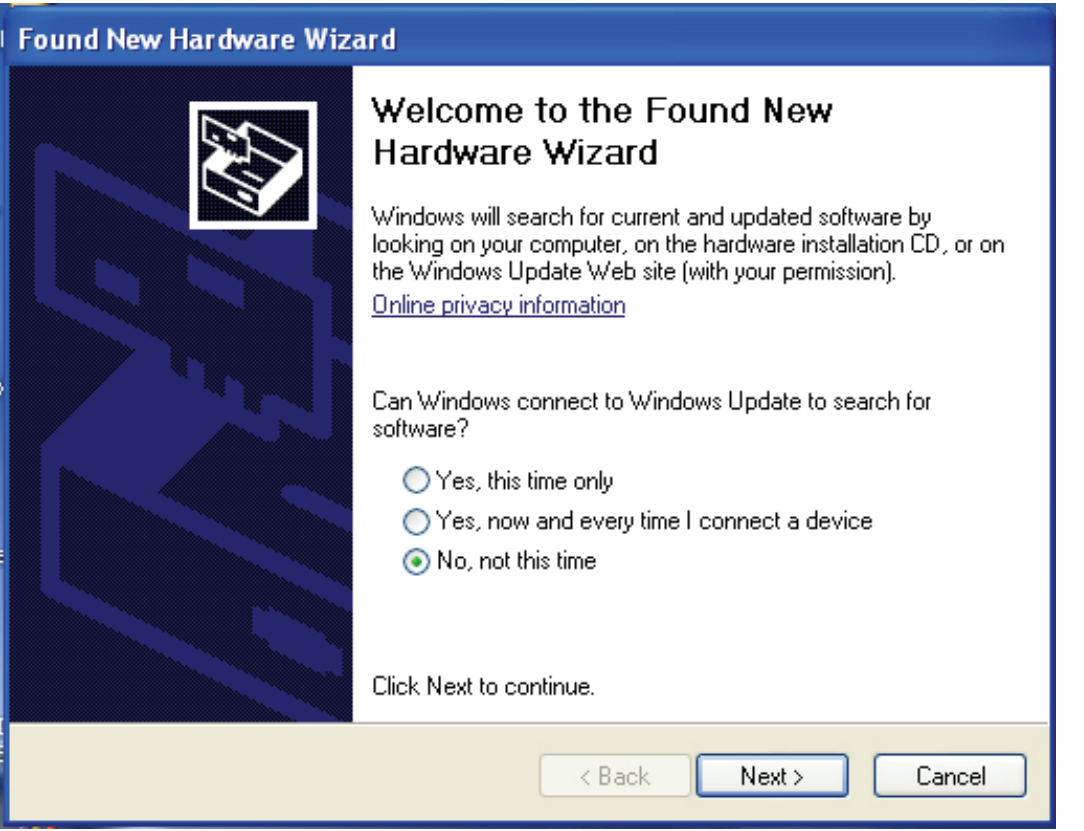

Paso 11: Seleccione "No, no this time" (No, esta vez no), haga 'clic' en "Next" (Siguiente) para continuar.

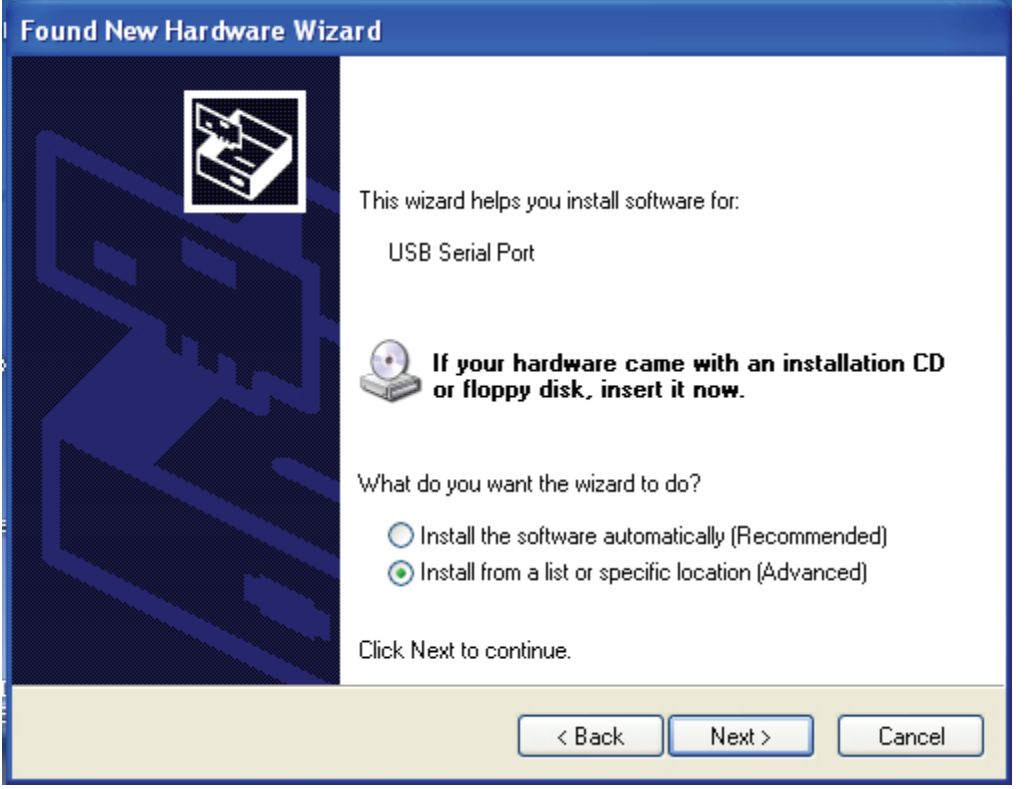

Paso 12: Seleccione "Install from a list or specific location(Advanced)" (Instalar el software seleccionando manualmente de una lista(Avanzado)),y haga 'clic' en "Next" (Siguiente) para continuar).

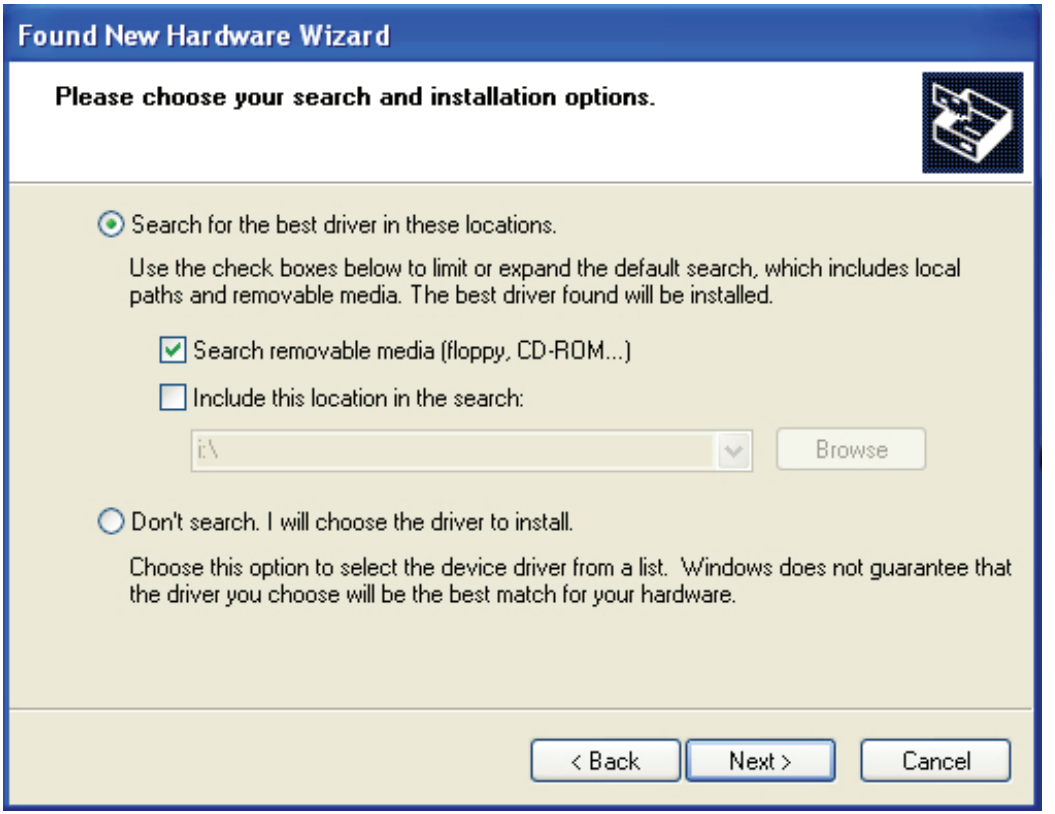

Paso 13: Seleccione "Search removable media (floppy, CD-ROM…)" (Buscar en dispositivo extraíble (floppy, CD-ROM…), haga 'clic' en "Next" (Siguiente) para continuar.

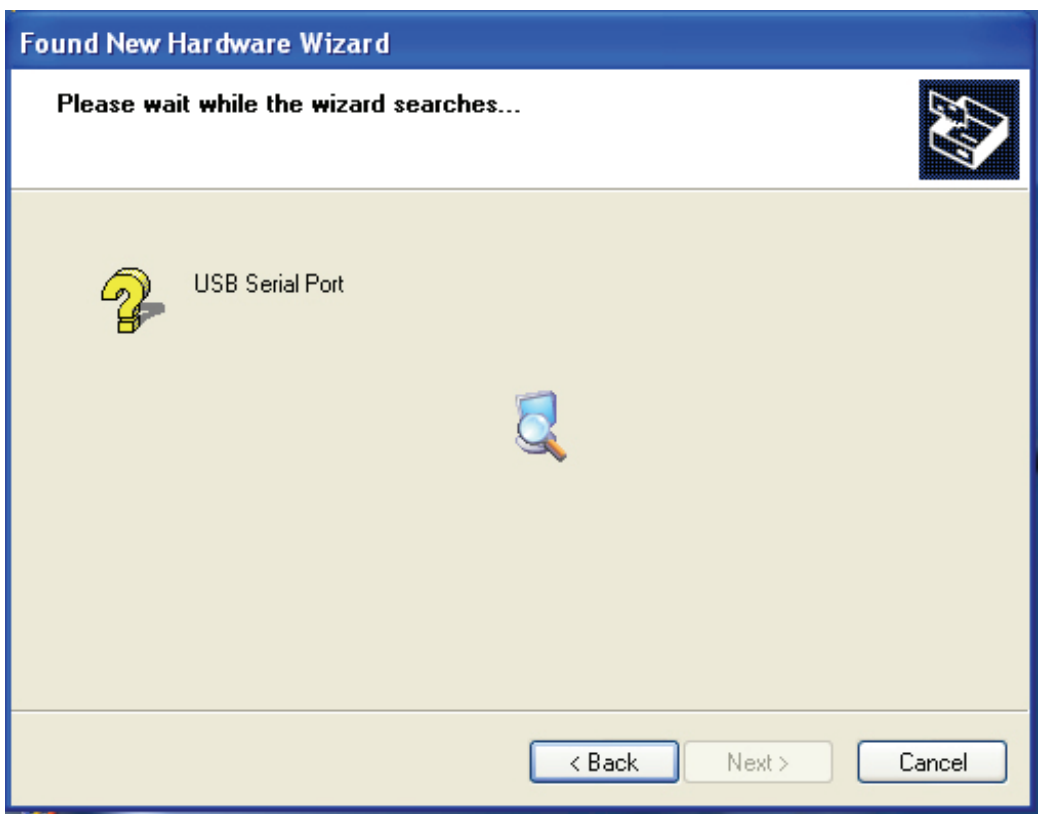

Paso 14: Se iniciará la búsqueda automática del controlador correspondiente en el CD.

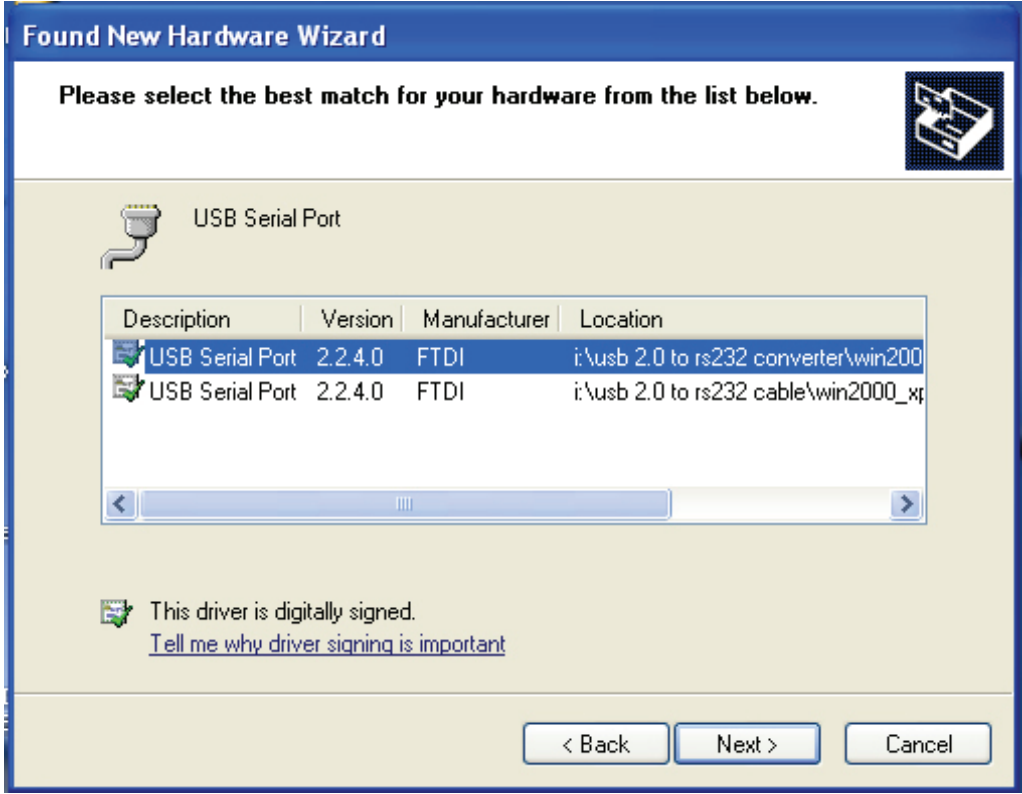

Paso 15: Seleccione el tipo de controlador correspondiente a su producto y haga 'clic' en "Next" (Siguiente) para continuar.

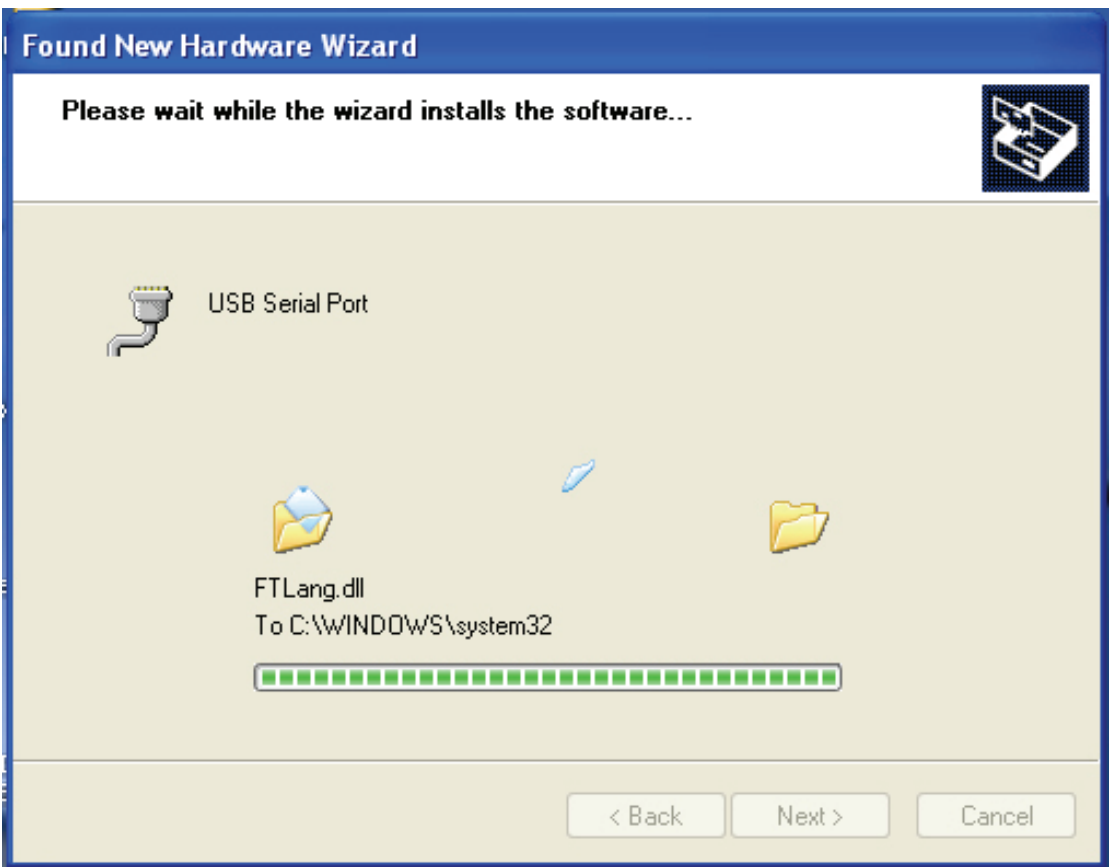

Paso 16: El asistente comienza la instalación y copia los archivos en su sistema

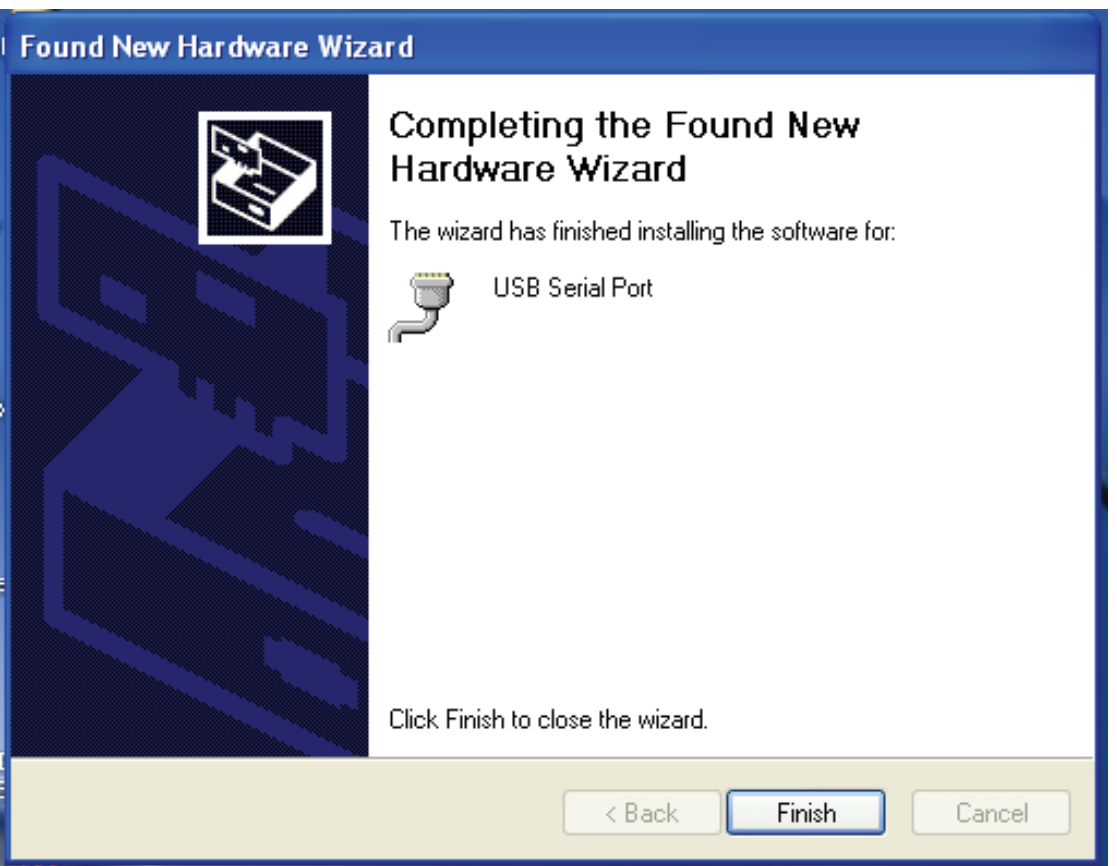

Paso 17: Instalación finalizada, haga clic en "Finish" (Terminar) para cerrar el asistente.

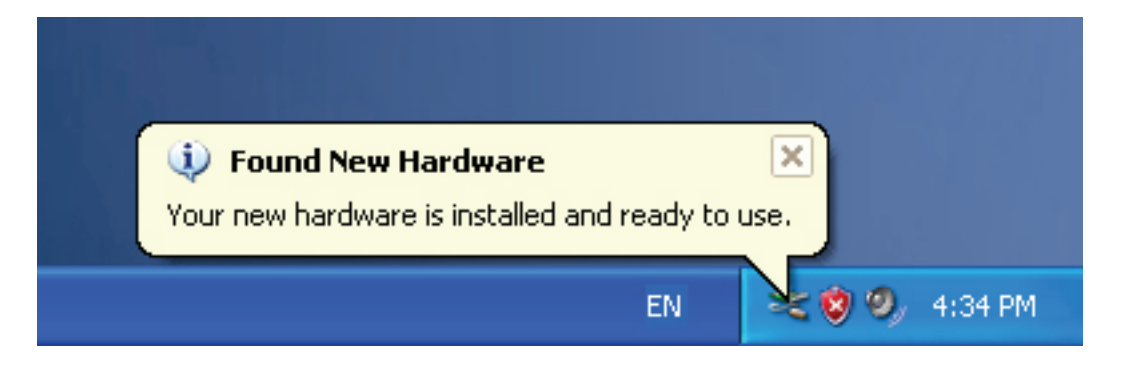

Paso 18: Su nuevo hardware está instalado y listo para usar.

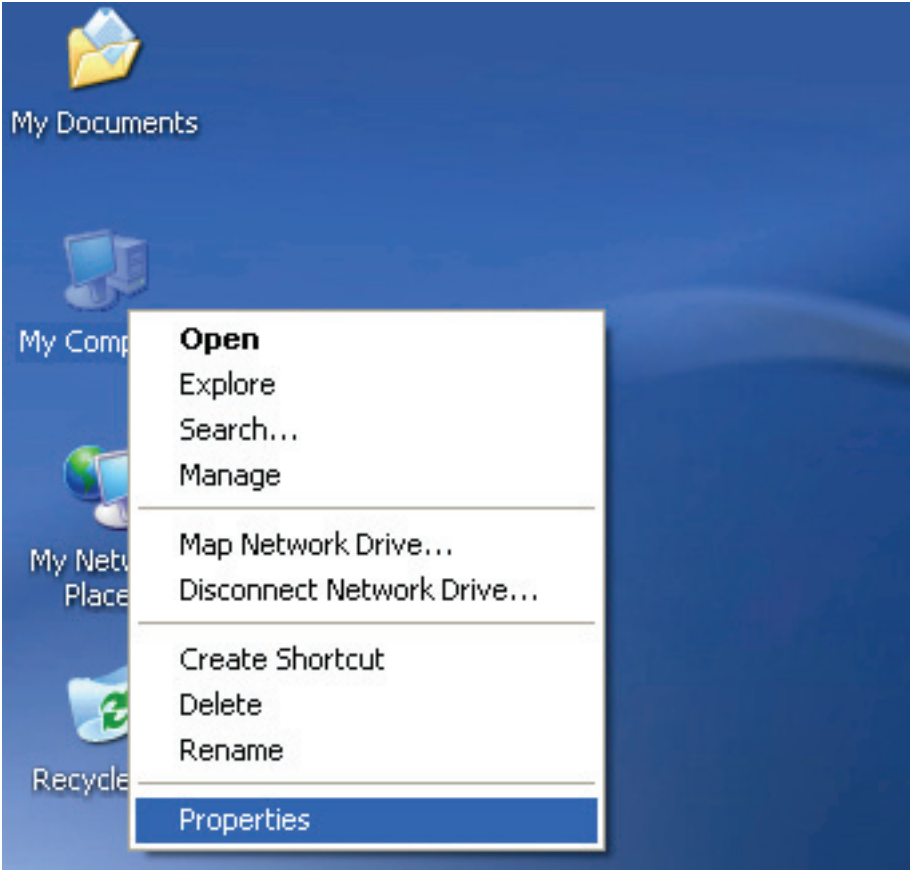

Paso 19: Si desea verlo, haga 'clic derecho' sobre Mi PC y luego 'clic' sobre 'Propiedades'.

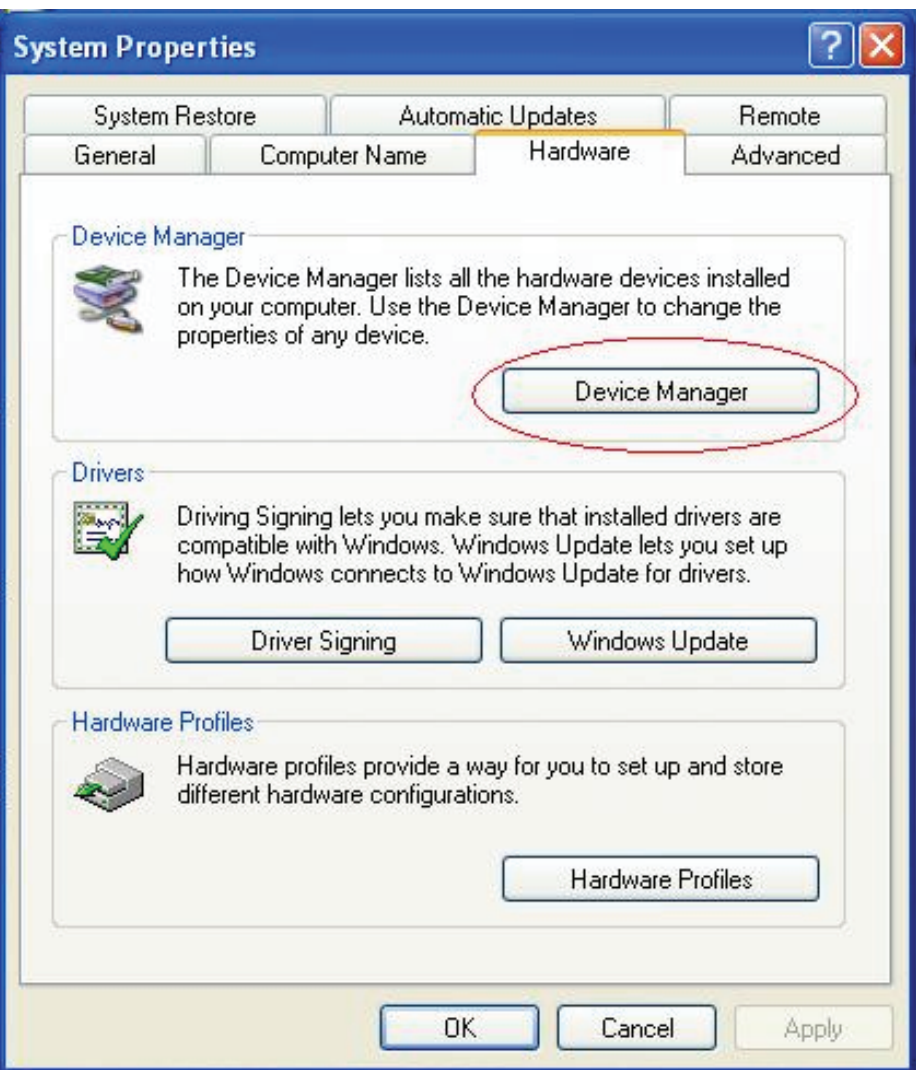

Paso 20: Seleccione "Device Manager" (Administrador de dispositivos) en el hardware de la interfaz de Propiedades del sistema, cliquéelo y podrá ver los dispositivos de hardware instalados en su PC, por favor fíjese en la imagen siguiente:

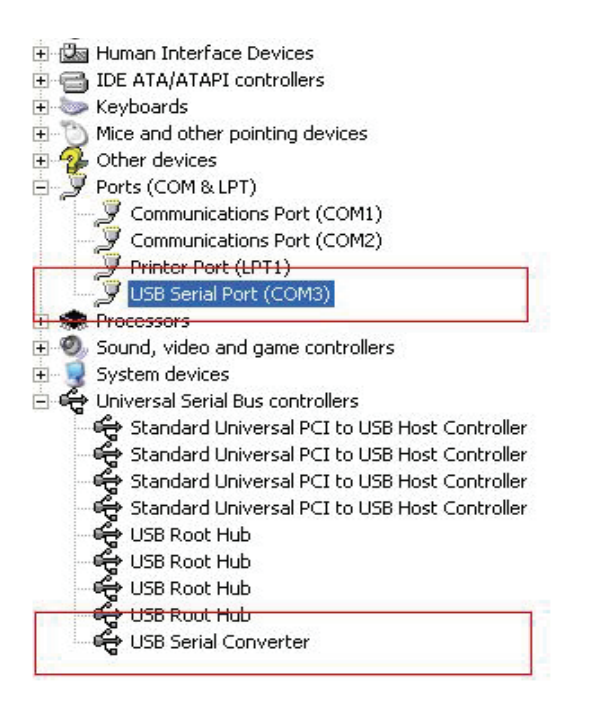

Paso 21: Instalación terminada.

#### **Observaciones:**

Después de la instalación, si puede ver "USB Serial Converter" en el Administrador de dispositivos, pero no puede ver "USB Serial Port (COM3)", por favor continúe con los pasos siguientes.

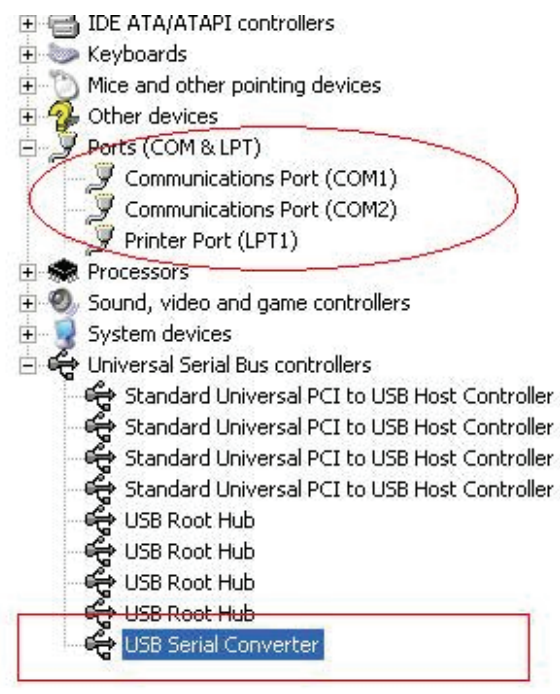

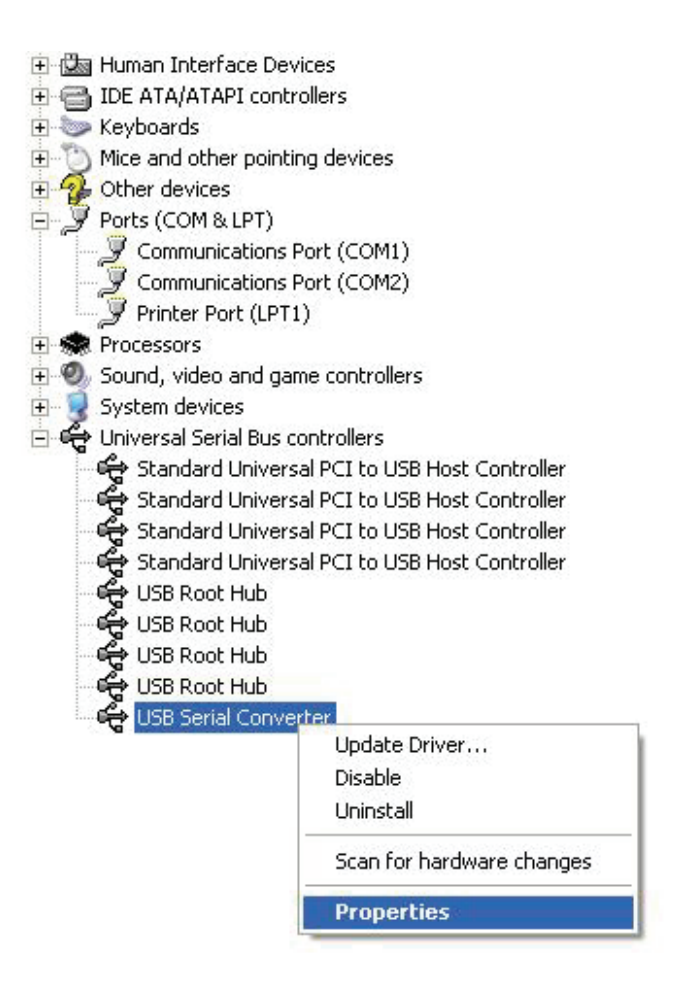

Paso A: Haga 'clic derecho' sobre "USB Serial Converter" y luego haga 'clic' en Propiedades.

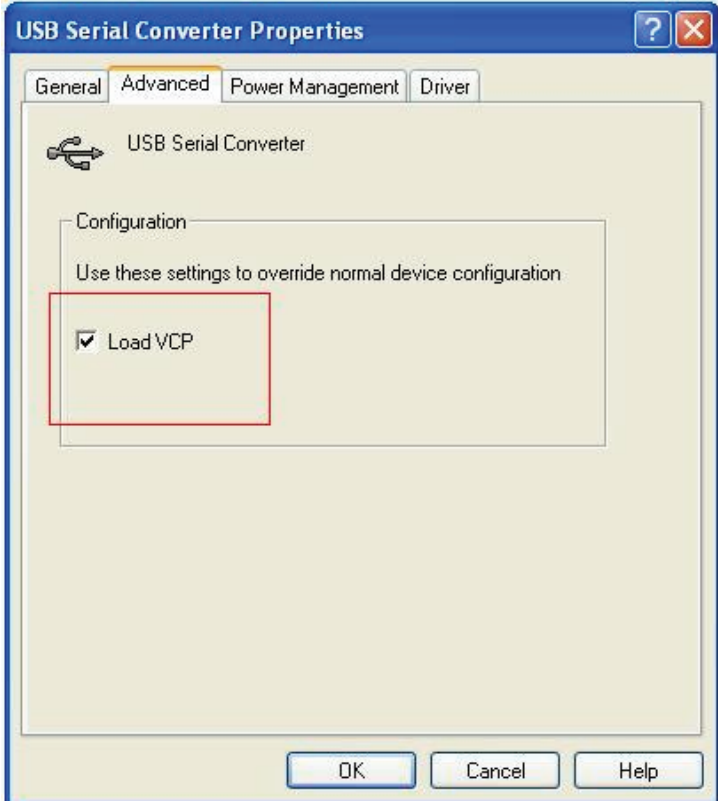

Paso B: Seleccione "Load VCP" en "Advanced" (Propiedades Avanzadas), y haga 'clic' en "OK" (Aceptar).

Paso C: Saque el dispositivo USB a RS232 de su PC. Conecte el dispositivo a un puerto USB libre de su PC otra vez, ahora estará todo bien, por favor tome de referencia las imágenes siguientes:

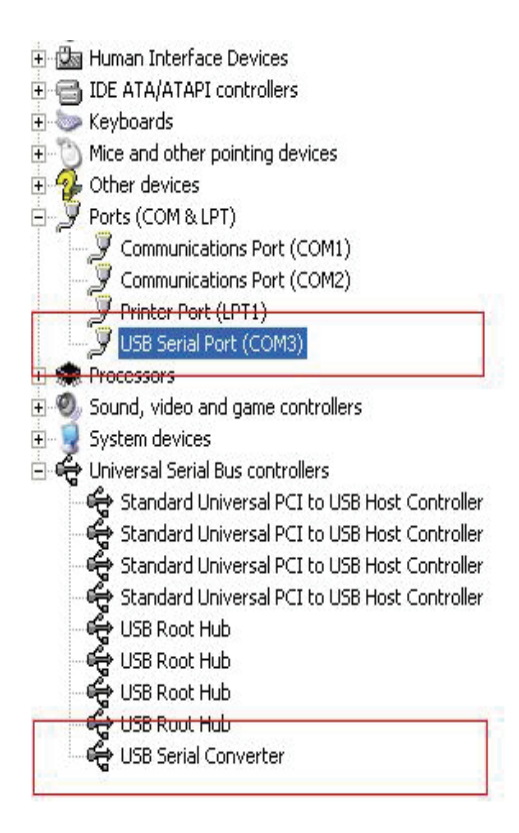

*Enhorabuena, la instalación es correcta.*

## **Desinstalar el controlador**

1. Abra la carpeta de controladores de este producto, por favor tome de referencia la imagen siguiente:

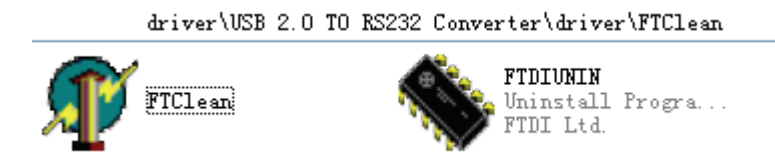

2. Haga 'doble clic' sobre el icono "FTClean.exe", y aparecerá la interfaz siguiente

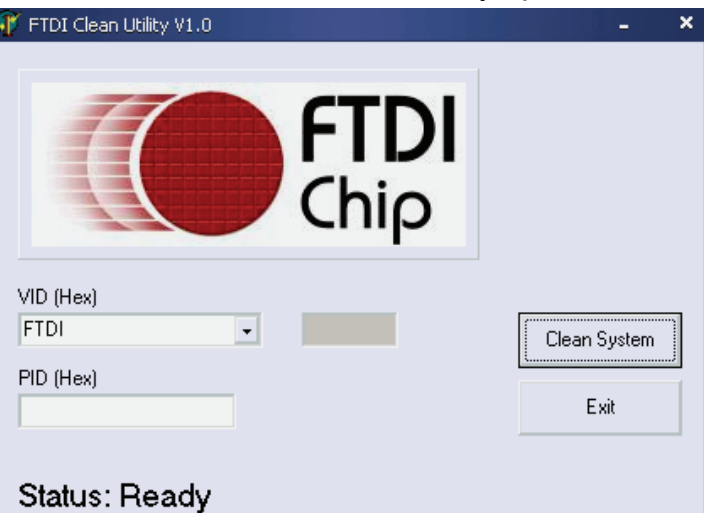

3. Haga 'doble clic' sobre "Clean system", y aparecerá la interfaz siguiente:

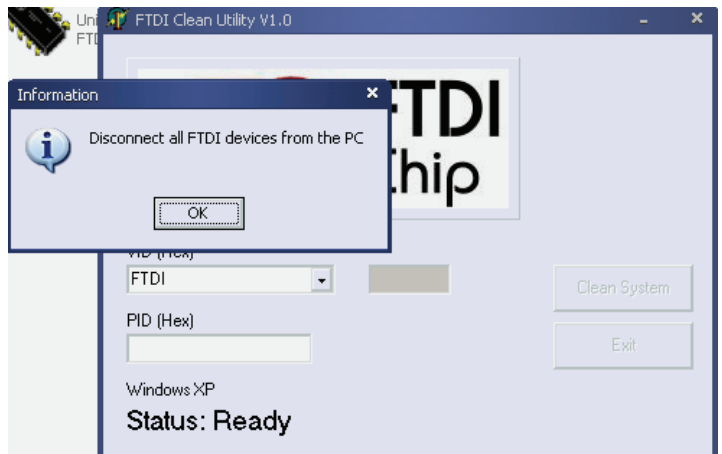

4. Desconecte el dispositivo USB a RS232 del PC, haga 'clic' en "OK" y cuando aparezca la interfaz siguiente haga 'clic' en "Yes".

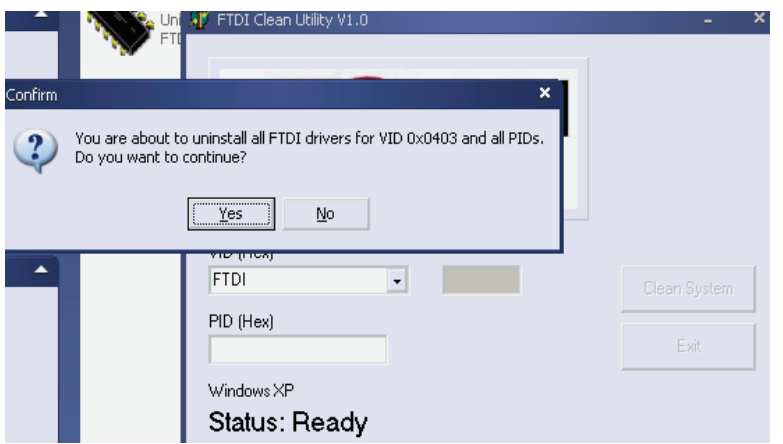

5. Por favor, haga 'clic' en "No" para desinstalar el controlador

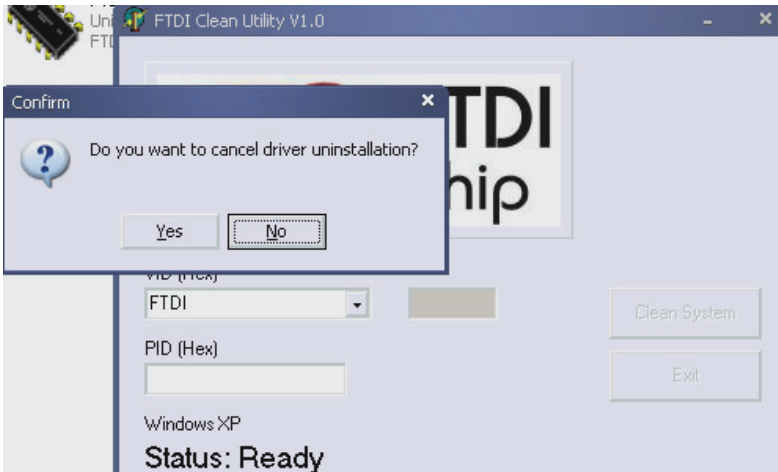

 6. Cuando haya terminado la desinstalación, haga 'clic' en "Exit" para cerrar la aplicación de desinstalación.

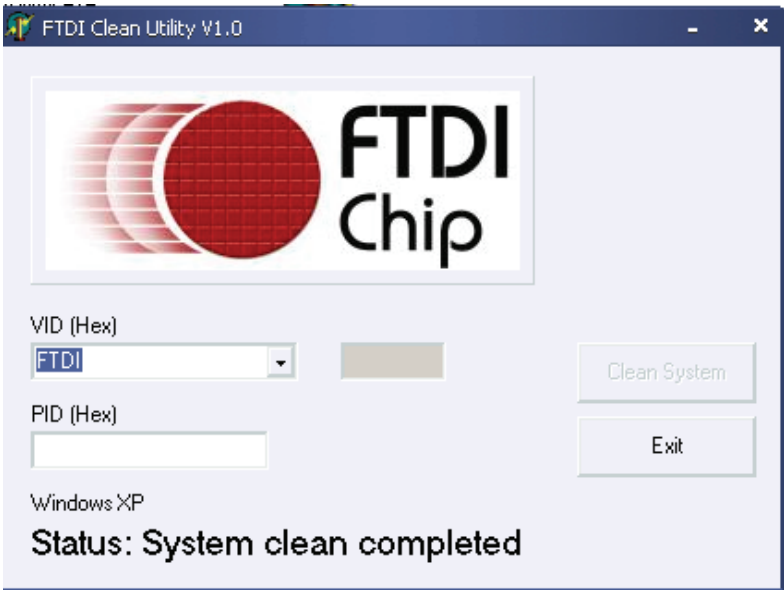